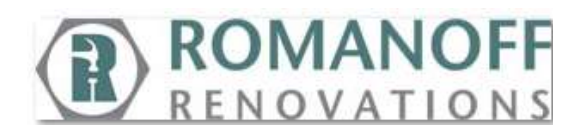

#### **Vendor Portal Registration**

The Vendor Portal is an important tool that we offer all of our subcontractor and installer employee leads. This tool offers visibility to:

- Checks with detailed payment information on stubs.
- Scheduled Future Work with Work Order documents and measure diagrams.
- Past Work that is awaiting a lien waiver to set up for installer payment.
- Retainage Balance
- Back charge balance

It also offers the ability to:

- Update contact information for the vendor/leads.
- Update schedule availability for the vendor/leads.
- Donate to the Romanoff Foundation.

In order to use this site on a regular basis, the vendor must register. To register the vendor must:

1. Go to the websit[e www.romanoff-floors.com,](http://www.romanoff-floors.com/) click on the **Installer** link in the upper right hand corner of the site.

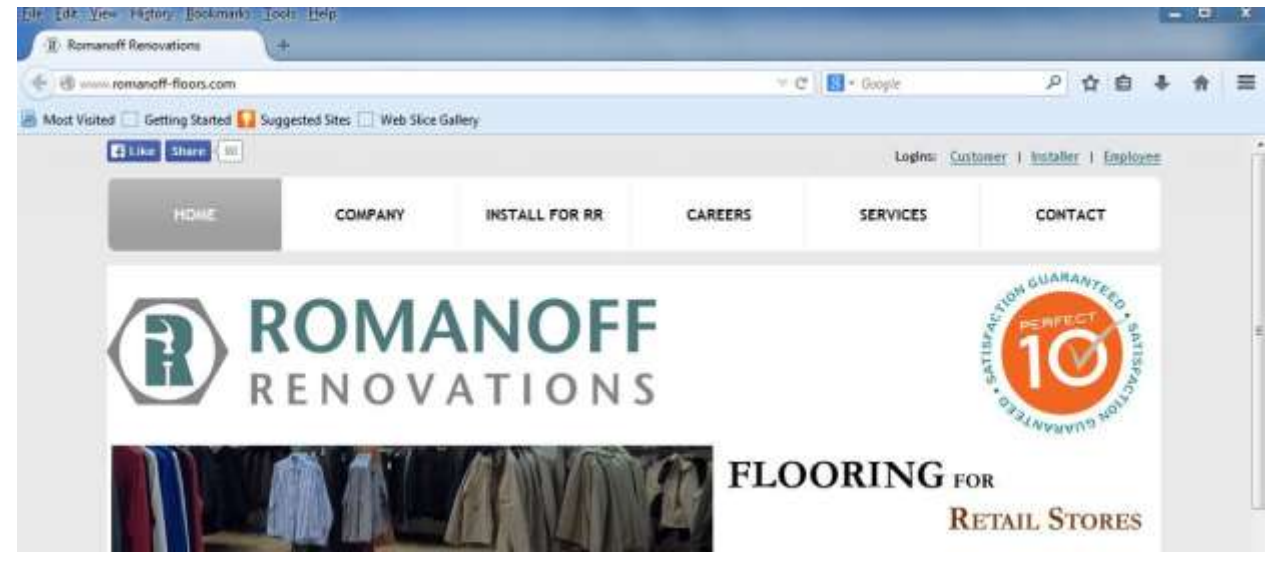

2. Once on the **Vendor Portal Login** screen, the vendor will click on the link as someone who has not yet registered.

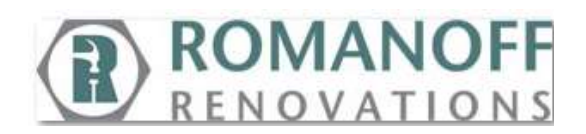

![](_page_1_Picture_33.jpeg)

3. This will bring up the registration screen. The vendor will need to have their current THD badge on hand to complete, as the Badge number is needed.

![](_page_1_Picture_4.jpeg)

**It is important to note that only the first part of the Badge # is needed (letter and number prior to the -). Additionally the first character of the Badge # is a letter I for Installer.**

![](_page_2_Picture_0.jpeg)

4. On the **Vendor Portal Registration** screen:

![](_page_2_Picture_100.jpeg)

- **a. Username -** The name used whenever logging into the Vendor Portal. This along with the **Password** are key pieces of information that must be remembered to use the portal.
- **b. Password -** The password must be at least six (6) characters long with no spaces. It can be alpha/numeric and have special characters (i.e. # \$ %). The password in conjunction with the **Username** is used to validate the identity of the vendor. For the protection of personal and financial data, it is suggested not to share these pieces of information.
- **c. Confirm Password –** The password must be entered in as an exact match to first entry to be confirmed.
- **d. Badge Number -** It is important to note that only the first part of the Badge # is needed (letter and number prior to the -). Additionally the first character of the Badge # is a letter I for Installer. It is used as part of the verification process.
- **e. Social Security # (Last 4 digits) –** This must be entered correctly to complete identity verification process.

![](_page_3_Picture_0.jpeg)

- f. **Email Address –** This email address will be used to provide support in the event the password is forgotten. In conjunction with the correct **Security Question** answer and **Username,** the password will be emailed to this address.
- g. **Security Question –** The question used to when the *Forgot password?* link is clicked on the login page so that the password can be emailed to the user.
- h. **Security Question Answer –** This is the correct answer to the **Security Question**  to validate the user's identity in case of a forgotten password.
- 5. Once all fields are completed, click on the **Register Now!** button at the bottom of the page.

If all fields are filled in correctly, the user will be directed to their specific **Vendor Portal** pages.

If there are any errors in the fields, the system will prompt the registrant to correct the fields before proceeding forward.